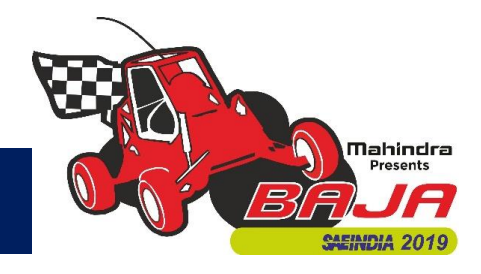

### BAJA SAEINDIA 2019 Registration Guidelines

The registrations for the 12<sup>th</sup> Edition of BAJA SAEINDIA will commence on 19<sup>th</sup> April 2018. Just like the previous edition, this edition of BAJA SAEINDIA will also have two events. The first event will be held from **24th to 27th January 2019**, whereas the second event will be held from **8 th to 10th March 2019**. Registrations for both the events would be common and all the teams would have to participate in Virtual BAJA SAEINDIA 2018 at Chitkara University on 13th & 14th July 2018.

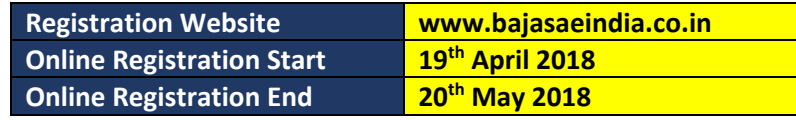

#### Team Eligibility Criteria

All participating Institutes must have an operational SAEINDIA collegiate club with at least 50 active members. All collegiate club members participating in BAJA SAEINDIA must have a +1 membership of SAEINDIA. Faculty advisors of the team should also be SAEINDIA members. For details on membership or Collegiate Club, please visit www.saeindia.org or contact the below SAEINDIA representatives.

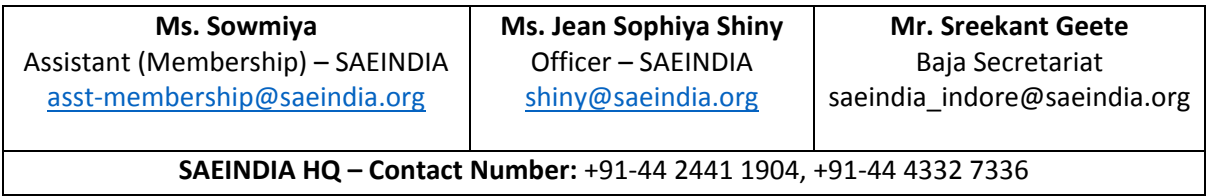

Colleges who have just applied for collegiate club can also register for the event, provided they have all the relevant documents supporting collegiate club registration completion, such as payment proof, copy of acknowledgement from SAEINDIA etc.

Teams should have an active SAE Collegiate Club bank account to complete the online registration process. Teams who do not have a valid SAE Collegiate club bank account will not be eligible to receive any Prize Money/eBAJA Subsidy. No further consideration/queries will be entertained later on.

#### Team Size

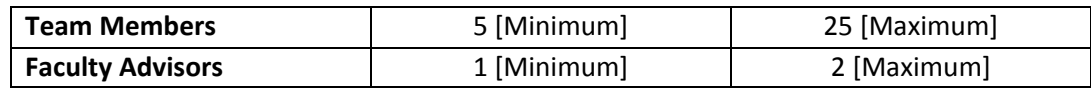

It is mandatory for Faculty Advisor(s) to accompany the team during the Main Event. Teams to confirm FA's availability during the event to avoid issues.

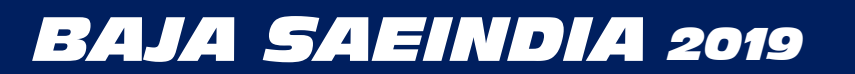

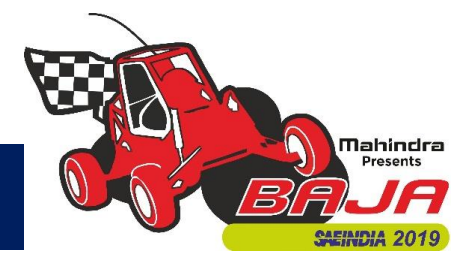

**Registrations for BAJA and eBAJA will happen under different heads, which enables the teams to register a maximum of 2 teams from one college .i.e. 1 BAJA team and 1 eBAJA team.**

Additional Points shall be awarded to the teams if they register members from Electronics / Electrical /Instrumentation / Mechatronics engineering branch. Teams will get 1 additional point for every team member belonging to the above mentioned branch of study. These points shall be considered for Virtual BAJA SAEINDIA 2018 Merit List. The maximum additional points that can be earned is 5 for Main BAJA and 10 for eBAJA. Kindly note that these points are applicable only for Virtual BAJA SAEINDIA 2018.

#### Registration Fees Structure

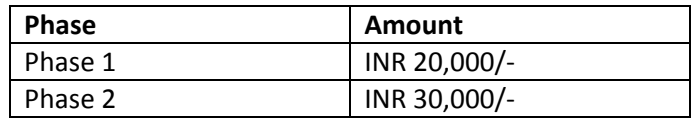

The above fee is excluding GST which accounts to an additional 18% as per the GOI norms. The registration fee payment must be done online through the registration portal only. (Guidelines for payment are mentioned in subsequent pages).

Registration Fee is NON REFUNDABLE, and will not be returned to the teams in any case.

#### Registration Fees Waiver

To promote diversity, BAJA SAEINIDA offers registration fee waiver for Woman participation in the team. The waiver is only applicable for the second phase of registration. There will be a fee waiver of INR 1000 per woman participation (e.g. If there are 5 women in a team, the waiver would be INR 5000 from the registration amount base fee. Base fee is the fee which excludes GST).

#### eBAJA Team Financial Support

To promote electric mobility in India, eBAJA teams who are new, will receive a financial support of up to INR 1.5 Lakhs from BAJA SAEINDIA. Only new teams who will register for eBAJA 2019, and have to purchase a new KIT, will receive this support. The subsidy will be disbursed (after the event is over) to the new teams on successful clearance of technical evaluation during the main event.

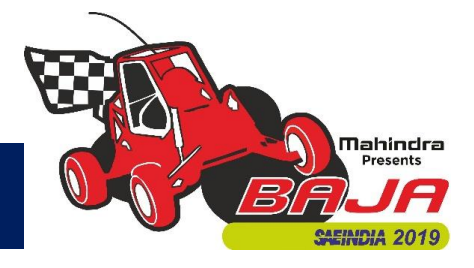

**In case of any further query/ clarifications, we recommend teams to contact below designated officers and get it cleared before taking your own assumptions.**

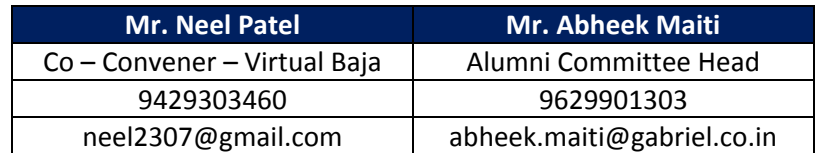

**BAJA Email –** [bajahelpline@gmail.com](mailto:bajahelpline@gmail.com) **BAJA Forum -** bajasaeindiaforum.com

### Registration Procedure

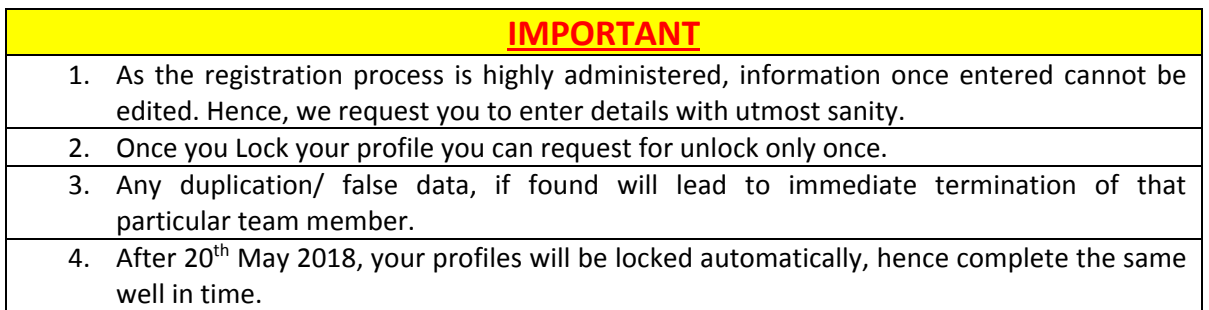

#### Registration Flow:

- 1. Registration:
	- Visit [www.bajasaeindia.co.in.](http://www.bajasaeindia.co.in/)
	- Click on **Register Here.**
	- Enter the details as instructed in the table.
	- After filling all the details click on the **Register** button.

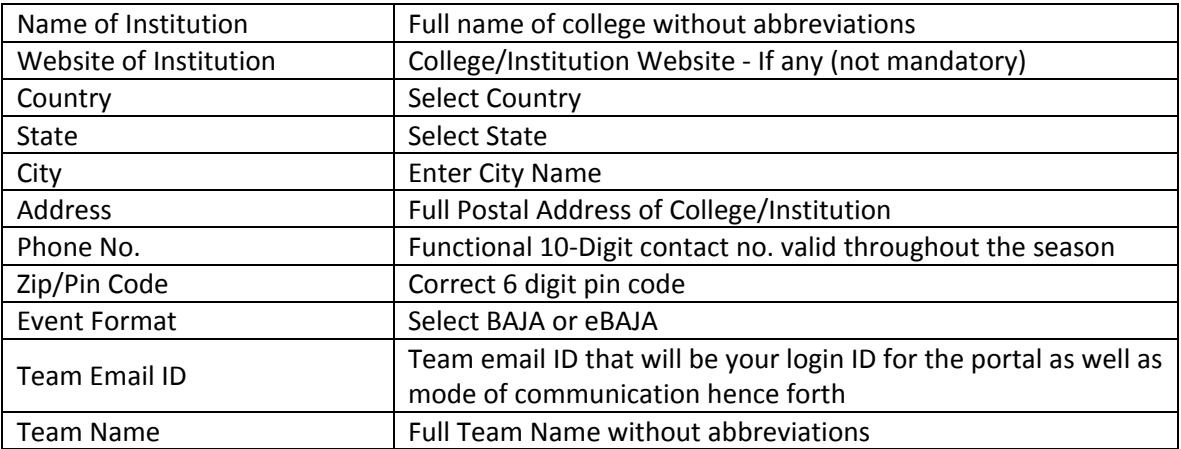

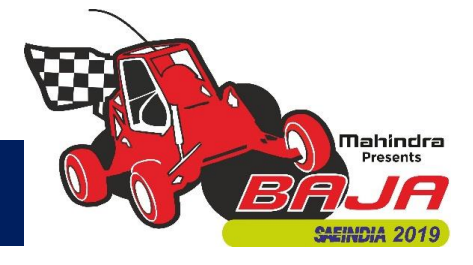

- 2. After clicking on the Register button, a verification code will be sent to your Team Email ID (entered by you in the previous step).
	- Enter the verification code in the box provided and click on Verify.
	- Upon successful verification, click on back to login and you will be redirected to the login page.
	- Enter your Login ID (same as your Team Email ID).
	- Enter your Password (same as the verification code). You can change your password after logging into the portal.
- 3. Dashboard:
	- After successful login, you will be led to the dashboard of the portal where you will be able to see all your data as you add it.
	- To proceed, click on Team Profile Tab and enter the details as instructed below: (The details that you have already entered will appear on the screen. You have to fill in the remaining fields.)

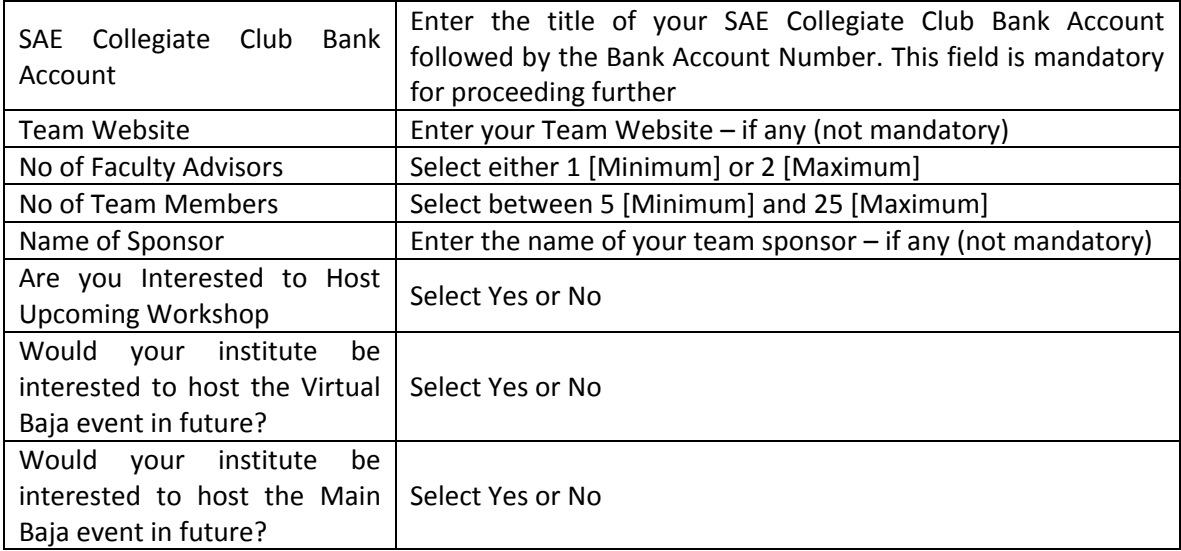

After filling all the required fields accurately, click on the Lock button on the top right corner to lock your team profile. Once the profile is locked you cannot make any changes.

Note that the number of team members and the number of faculty advisors entered in the team profile are binding and cannot be changed after locking your team profile data.

![](_page_4_Picture_1.jpeg)

- 4. Team Members Tab:
	- The Team Members Tab gets activated after you lock the data in the Team Profile tab.
	- You can add the details of your team members in this tab.
	- To add members, click on the Add Members button on the top right corner and fill the details as instructed below for each member of the team.
	- Once you enter the details for all the team members equal to the number mentioned in the Team Profile Tab, the Add Members button will be deactivated and the Lock button will be activated.
	- Click on the Lock button to lock all the team member data and proceed further.

![](_page_4_Picture_193.jpeg)

Note: No changes in team members will be allowed after completion of registrations. Teams to take utmost care while entering the team member's data.

The total number of team members allowed (same as the number entered by you in the team profile tab) and the number of team members entered are also displayed on the top right corner.

![](_page_5_Picture_1.jpeg)

- 5. Faculty Advisor Tab:
	- The Faculty Advisor Tab gets activated after you lock the data in the Team Members tab.
	- You can add the details of your Faculty Advisors in this tab.
	- To add a Faculty Advisor, click on the Add Faculty button on the top right corner and fill the details as instructed below for each faculty advisor of the team.
	- Once you enter the details for all the faculty advisor(s) equal to the number mentioned in the Team Profile Tab, the Add Faculty button will be deactivated and the Lock button will be activated.

![](_page_5_Picture_152.jpeg)

• Click on the Lock button to lock all the Faculty Advisor data and proceed further.

Note: The total number of Faculty members allowed (same as the number entered by you in the team profile tab) and the number of Faculty members entered are also displayed on the top right corner.

![](_page_6_Picture_1.jpeg)

- 6. Registration Fee:
	- The Registration Fee Tab gets activated after you lock the data in the Faculty Advisor tab.
	- Click on the Registration Fee Tab and follow the below mentioned steps to make the payment:
	- The total registration fee amount for Phase-1 will be INR 20,000/- + 18% GST, totaling to INR 23,600/-

#### Step 1:

a. On the Registration Fee Tab, click on the link to pay the registration fee (shown below).

![](_page_6_Picture_83.jpeg)

![](_page_7_Picture_0.jpeg)

![](_page_7_Picture_1.jpeg)

#### Step 2:

- a. The eazypay interface for ICICI bank will open in browser.
- b. The "Make Payment" tab is open by default.
- c. In the "Search By" field select "Institution Name" option. (Selected by default).
- d. Enter "BAJA SAEINDIA" in the entry box and click on "GO".

![](_page_7_Picture_70.jpeg)

![](_page_8_Picture_0.jpeg)

![](_page_8_Picture_1.jpeg)

#### Step 3:

a. Fill in the team details as shown below. Click on "Show Details" button after entering all the data.

![](_page_8_Picture_60.jpeg)

![](_page_9_Picture_0.jpeg)

![](_page_9_Picture_1.jpeg)

#### Step 4:

- a. Upon clicking "Show Details" button at the end of the previous step, an OTP (One Time Password), will be sent to the mobile number entered by you in the previous step.
- b. Check all the data entered by you and proceed to enter the OTP in the "OTP" box and click the "Submit" button.

![](_page_9_Picture_64.jpeg)

![](_page_10_Picture_0.jpeg)

![](_page_10_Picture_1.jpeg)

#### Step 5:

- a. Re-check all of the data entered by you along with the payment amount.
- b. Go through the Terms & Conditions and check the "I read and accept Terms and Conditions" checkbox.
- c. Click on "Pay Now" Button.

#### Your Search : BAJA SAEINDIA

![](_page_10_Picture_73.jpeg)

I I read and accept \*Terms and Conditions

![](_page_10_Picture_9.jpeg)

![](_page_11_Picture_1.jpeg)

#### Step 6:

- a. Select the payment mode of your choice. You can choose any payment mode except UPI.
- b. For all the payment modes, the total amount payable will be shown to you including Bank Payment Charges.
- c. Follow the instruction given on notes for any payment method you choose.
- d. Note down the "Transaction ID" shown in this page. You need to enter this transaction ID in the registration portal after completing the payment.

![](_page_11_Picture_59.jpeg)

![](_page_12_Picture_0.jpeg)

![](_page_12_Picture_1.jpeg)

#### Step 7:

- a. After completing the payment, go back to your Team Account on the Registration Portal and go to the "Registration Fee" Tab.
- b. Enter your details in the field shown below.
- c. Select the "Payment Mode" used by you from the drop down menu.
- d. Also enter the "Transaction ID" generated in Step 6.
- e. After filling the details click on the "Update" button.
- f. Click on the Lock button to lock your payment details.

### **Payment Details**

The link to pay the Registration fee:

#### click here

Note : Type BAJA SAEINDIA in ENTER INSTITUTE NAME field on the Home Page and click on GO.

![](_page_12_Picture_96.jpeg)

![](_page_13_Picture_1.jpeg)

- 7. Unlock Request:
	- In case you want to unlock your details for editing/update, you can request for unlock stating the reason for the same.
	- If found appropriate, your request will be approved and your team profile will be unlocked.
	- You need to lock each individual tab again to proceed to the next tab. (Team Profile to Team Members to Faculty Advisors to Registration Fee).
	- Note that when you are updating the data after unlocking your profile, click on the submit button to save the changes made, before clicking on the lock button to lock your profile again.
	- You will be given only one (1) chance to unlock, hence fill in your details accurately and check all the data entered before locking any data.
- 8. Change Password:
	- You can change your login password after the first login by using the verification/login password sent to you on your Team Email ID/Login ID while registering.

### **ALL THE BEST TO ALL THE PARTICIPATING TEAMS!! GET READY FOR ADVENTURE RELOADED!!!**